## **RAC Burushaski keyboard**

## **Windows Desktop or Laptop Installation Instruction**

Go to the website [https://keyman.com/keyboards/rac\\_burushaski](https://keyman.com/keyboards/rac_burushaski)

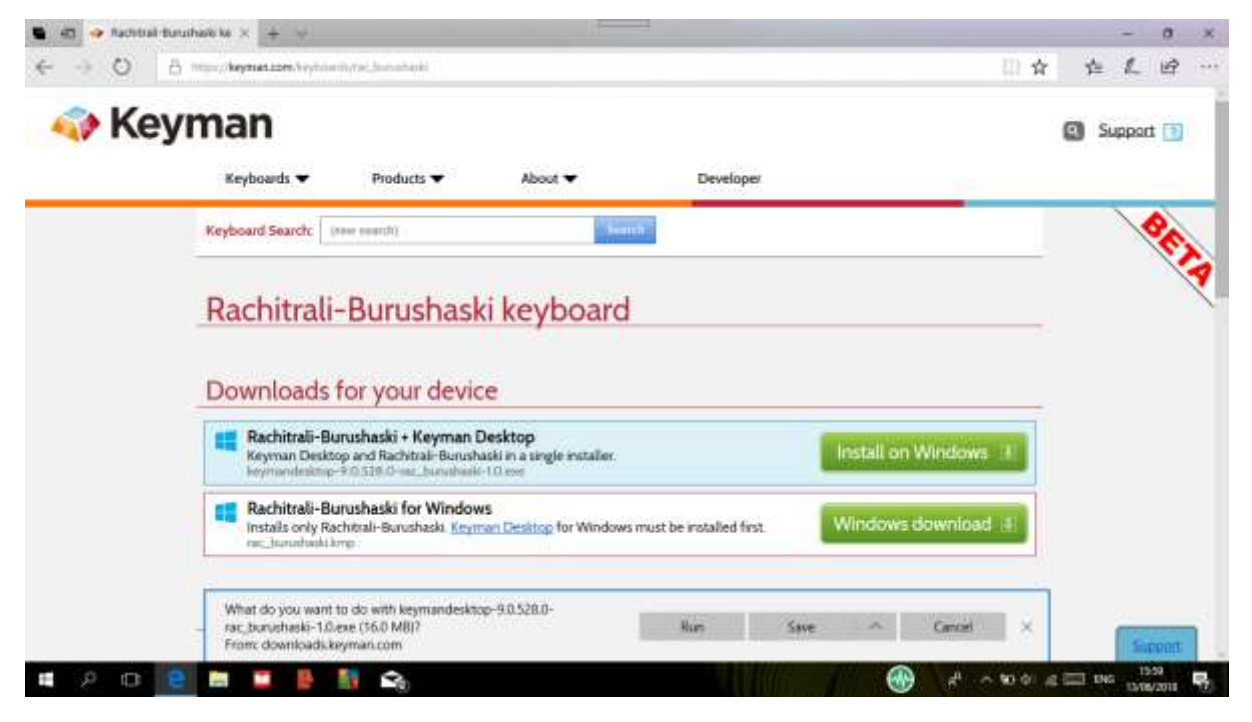

Download the **Rachitrali-Burushaski** keyboard (with Keyman Desktop if NOT already previously installed on your computer)

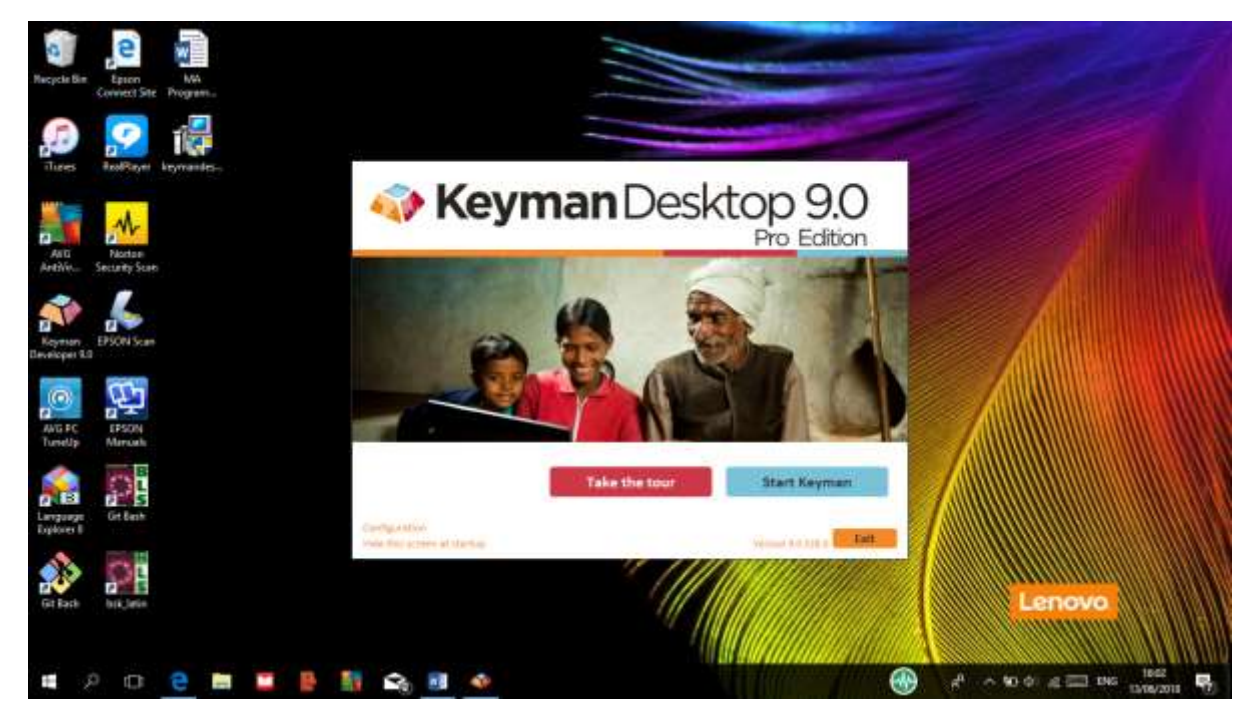

Once installed **'Take the tour'** of Keyman Desktop

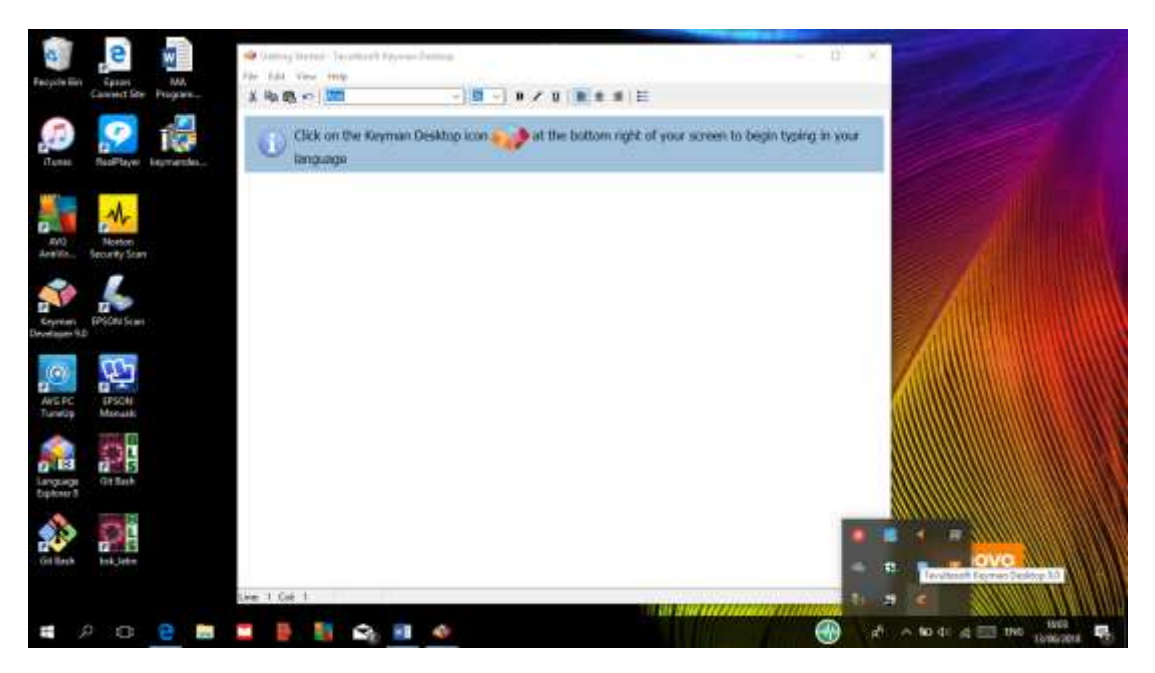

When the text editing window has opened, click on the **Keyman Desktop Icon** at the bottom right of your screen (or bottom left, if you have another arrangement)

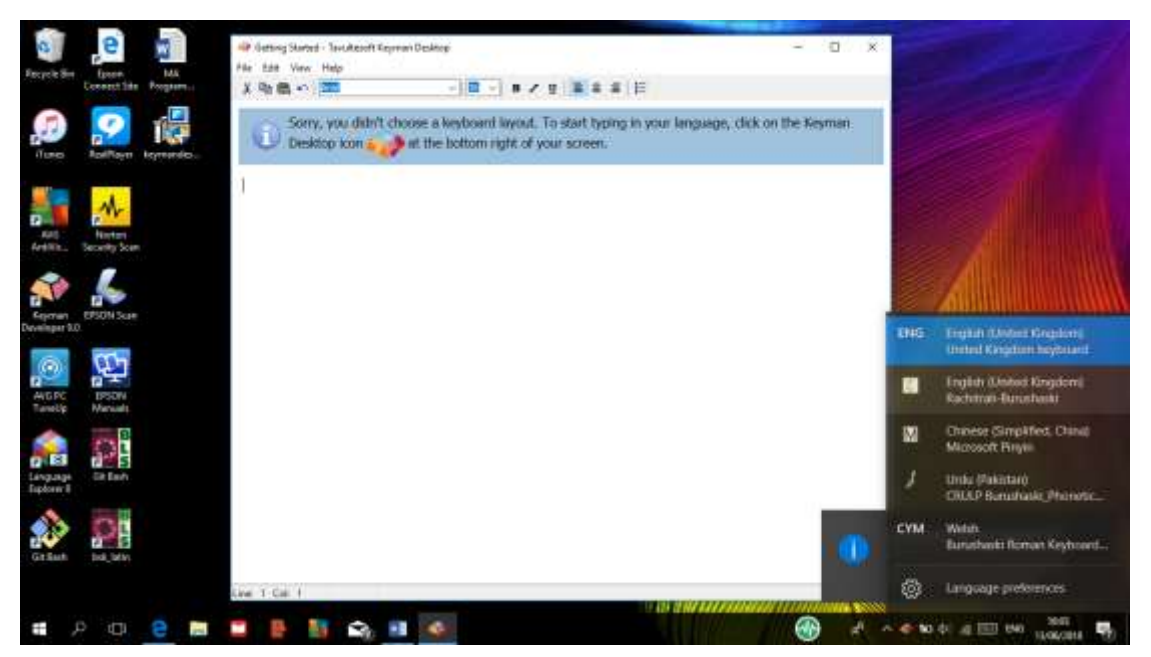

A box will open with all the available keyboard languages you can use in Keyman Desktop. Close this box, and open the keyboard language bar at the bottom right hand side of your screen.

Please select **Rachitrali-Burushaski** under the **English language tab** in order to type in your language! If it isn't there, or you can't open it, restart your computer, open Keyman again and do it then!

*Any questions or queries should be directed to david@burushaski-ls.com*